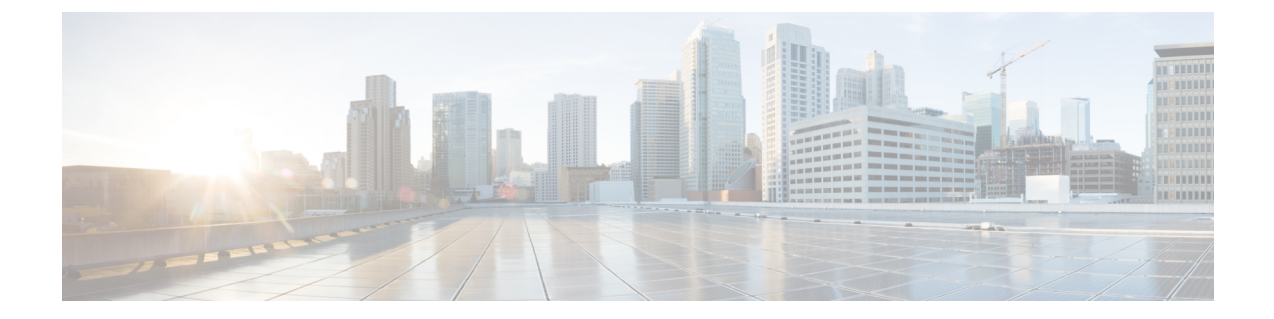

# **Mediatrace** を使用した **RTP** および **TCP** フ ローのトラブルシューティング

• [Mediatrace](#page-0-0) とは (1 ページ)

# <span id="page-0-0"></span>**Mediatrace** とは

Mediatrace トラブルシューティング ツールは、現在アクティブな RTP ストリームまたは TCP セッションが一覧表示されたテーブルを生成します。これらのMediatraceテーブルおよび関連 オプションを使用すると、次の操作が可能です。

- 問題のある RTP または TCP フローの識別と選択。
- RTP または TCP フローに関する問題のトラブルシューティング。
- 2 つの任意のエンドポイント間の RTP または TCP フローに関する問題のトラブルシュー ティング。
- [RTPConversations]ダッシュレットから開始するRTPフローに関する問題のトラブルシュー ティング。
- フロー パフォーマンス インジケータとデータ ソースの識別と比較。

Mediatrace [を使用した現在アクティブな](#page-0-1) RTP ストリームと TCP セッションの表示 (1 ページ)

- RTP または TCP [フローからの](#page-2-0) Mediatrace の起動 (3 ページ)
- [エンドポイントからの](#page-3-0) Mediatrace の起動 (4 ページ)

Mediatrace で報告された最も悪い RTP [エンドポイントのトラブルシューティング](#page-5-0) (6 ページ)

Mediatrace [を使用した複数のソースからのフロー](#page-7-0) データの比較 (8 ページ)

# <span id="page-0-1"></span>**Mediatrace** を使用した現在アクティブな **RTP** ストリームと **TCP** セッ ションの表示

[RTP Streams] および [TCP Sessions] テーブルに表示されるフロー情報は、ネットワーク全体に わたって生成される NAM および NetFlow データから収集され集約されます。

[RTP Streams] テーブルの多くの行は、ツリー階層で配置されています。これは、1 つの RTP アプリケーションフローが複数のデータストリームに関与するときに発生します。この場合、 2つのアプリケーションエンドポイント間のフローは三角形のアイコンが付いている単一行に 集約されます。

デフォルトでは、[RTP ストリーム(RTP Streams)] テーブルのデータが Prime Infrastructure で 60 秒ごとに自動的に更新されます。また、いずれかのプリセット フィルタを使用することも できます。

[TCP セッション (TCP Sessions) 1のデータは Prime Infrastructure によって 300 秒間(5分)に 一度更新されます。[アプリケーション別にフィルタ(Filter by Application)] フィルタリング オプションを使用すると、リスト内のアプリケーションを追加したり除外したりできます。

また、どちらかのテーブルの[Refresh]ボタンをいつでもクリックすることができます。[Enable auto refresh] チェックボックスをオフにすることで、自動更新をオフにすることができます。

Mediatrace テーブルを使用するには、次の手順を実行します。

- ステップ **1** [サービス(Services)] > [Application Visibility and Control] > [Mediatrace] の順に選択します。
- ステップ **2 [**アプリケーション(**Application**)**]** ドロップダウン リストから、**[RTP]** または **TCP** を選択します。ペー ジに対応するテーブル [RTP Streams] または [TCP Sessions] が表示されます。
- ステップ **3** トラブルシューティング対象のフローを探します。
	- 特定のタイプの問題があるすべてのフローを確認するには、適切な列ヘッダーをクリックしてその列 でソートします。

たとえば、ネットワーク全体のRTPパフォーマンスをモニタしていて、ジッター/パケット損失が最も 著しいストリームを確認する場合は、[Jitter] または [Packet Loss] の列ヘッダーをクリックして、これ らのパフォーマンス インジケータでストリームをソートします。その後、トラブルシューティングの ためにストリームのいずれかを選択できます。

• 問題のある特定のフローを検索するには、「クイックフィルタ (Quick Filter) ]アイコンをクリックし、 1 つ以上の行見出しの下にフィルタ基準を入力します。

たとえば、アプリケーションへのアクセスに問題があるエンドユーザは、IPアドレスとそのアプリケー ションの名前を報告する場合があります。クライアントIPアドレスまたはアプリケーションIDのTCP テーブルでクイック フィルタを実行し、そのセッションをトラブルシューティングのために選択でき ます。

• RTP サブフローの問題を発見するには、集約された RTP フローの横にある三角形のアイコンをクリッ クします。

たとえば、任意の 2 つのエンドポイント間の RTP 音声/ビデオ フローは、三角形のアイコンとともに 単一フローとして [RTP Streams] テーブルに表示されます。アイコンをクリックすると、4 つのサブフ ロー(着信および発信ビデオ サブフローと着信および発信音声サブフロー)が表示されます。

ステップ **4** フローをトラブルシューティングするには、「選択した RTP または TCP フローからの Mediatrace の実行」 を参照してください。

関連トピック RTP または TCP [フローからの](#page-2-0) Mediatrace の起動 (3 ページ) [エンドポイントからの](#page-3-0) Mediatrace の起動 (4 ページ) Mediatrace で報告された最も悪い RTP [エンドポイントのトラブルシューティング](#page-5-0) (6 ページ) Mediatrace [を使用した複数のソースからのフロー](#page-7-0) データの比較 (8 ページ)

### <span id="page-2-0"></span>**RTP** または **TCP** フローからの **Mediatrace** の起動

Mediatrace を使用して RTP フローまたは TCP フローをトラブルシューティングするには、次 の手順を実行します。

- ステップ1 [サービス (Services)]>[Application Visibility and Control]>[Mediatrace] の順に選択します。[アプリケー ション (Application) | ドロップダウン リストで [RTP] または [TCP] を選択し、「Mediatrace [を使用した現](#page-0-1) 在アクティブな RTP ストリームと TCP [セッションの表示](#page-0-1)」のステップに使用するフローを見つけます。
- ステップ2 フローを選択して [サービス パスのトレース (Trace Service Path) 1をクリックします。Prime Infrastructure には、選択したフローの [RTP ストリームの詳細(RTP Stream Details)] または [TCP ストリームの詳細 (TCPStream Details)]ページが表示されます。[トラブルシューティングの状態(TroubleshootingStatus)] テーブルに、フローのパス内のすべてのルータがフローの送信元エンドポイントからの距離の順に表示さ れます。Medianet 対応ルータは、フィルムストリップ(映画)アイコンで示されます。
- ステップ **3** フローのパス内のルータから Mediatrace または Traceroute を実行するには、テーブルでそのルータの横に ある [Mediatraceの開始(Start Mediatrace)] または [tracerouteの開始(Start Traceroute)] リンクをクリック します。

デバイスが Mediatrace に対応している場合は [Mediatrace の開始(Start Mediatrace)] リンクが表示され、デ バイスがMediatraceに対応していない場合は[tracerouteの開始(Start Traceroute)]リンクが表示されます。

Mediatrace が開始するまでに 1 分以上かかる場合があり、その時間はトラフィック、輻輳、およびフロー エンドポイント間のホップの総数によって異なります。

Mediatrace または Traceroute の実行中に [ログ(Logs)] タブをクリックすると、次のような役立つ情報を 確認できます。

- 操作の進行状況。
- ルータの応答タイムアウトや完了しなかった他の手順など、操作中に発生したエラー。
- 非 Medianet 対応ルータのある場所、発生した場所、およびどのように処理されたか。
- Medianet が設定されていない Medianet 対応ルータ。

- [Alarm Severity]:現在デバイスに記録されている最も重大なアラーム。
- [フラグ (Flag) ]: Mediatrace または Traceroute が開始されたデバイス。
- [Filmstrip]:デバイスは Medianet に対応しています。

ステップ **4** 操作が完了すると、[Troubleshooting]タブにフローの2つのエンドポイント間のすべてのデバイスのトポロ ジ マップが表示されます。マップ内のデバイス アイコンは以下で構成されます。

- 赤色の背景のマイナス記号:デバイスは Medianet に対応していますが、Medianet レスポンダとして設 定されていません。RTP/TCP のパフォーマンス統計情報は、そのデバイスで使用できません。この状 況を解決するには、「Mediatrace で報告された最も悪い RTP [エンドポイントのトラブルシューティン](#page-5-0) [グ」](#page-5-0)の説明に従って、Medianet としてデバイスを設定する必要があります。
- マイナス記号:デバイスは管理対象外です。
- ステップ **5** RTP または TCP フローのパス内のすべての Medianet 対応デバイスについて、CPU およびメモリ使用率、 ジッター、パケット損失などの重要なパフォーマンス メトリックを確認するには、[Medianet Path View] タ ブをクリックします。パフォーマンスメトリックを数値またはグラフ形式で表示するには、[MedianetPath View] ペインのサブタブをクリックします。
	- [Medianetパスビュー(Medianet Path View)] タブは、[トラブルシューティングの状態 (TroubleshootingStatus)]テーブルからMediatraceの操作を開始できる場合にのみ使用可能です。 Traceroute 操作をトリガーできるだけの場合は、表示されません。 (注)
- ステップ **6** 次の操作を実行するには、[Troubleshooting Status] テーブルの適切なリンクを使用します。
	- 別のルータで Mediatrace または Traceroute 操作を開始する。
	- 完了した Mediatrace または Traceroute 操作を再起動する、または進行中の操作を停止する。

### 関連トピック

Mediatrace [を使用した現在アクティブな](#page-0-1) RTP ストリームと TCP セッションの表示 (1 ページ) [エンドポイントからの](#page-3-0) Mediatrace の起動 (4 ページ) Mediatrace で報告された最も悪い RTP [エンドポイントのトラブルシューティング](#page-5-0) (6 ページ) Mediatrace [を使用した複数のソースからのフロー](#page-7-0) データの比較 (8 ページ)

### <span id="page-3-0"></span>エンドポイントからの **Mediatrace** の起動

ネットワークの任意の 2 つのエンドポイント間のすべての RTP フローまたは TCP フローに対 して、Mediatrace をすばやく起動できます。これには、同一または異なるサイトでの任意の 2 つのエンドポイント間、または2つの異なるサイトでのルータのペア間で動作している特定の フローを含めることができます。

これは、ネットワークに NAM モニタリング機能がない場合、または急いでいて RTP または TCP フローの 2 つのエンドポイントの IP アドレスしか分からない場合に役立ちます。ただし この場合も、適切な RTP または TCP の Mediatrace テーブルからトレースに移動して開始する 必要があります。

2 つのエンドポイントからアドホック Mediatrace を起動するには、次の手順を実行します。

ステップ **1** [サービス(Services)] > [Application Visibility and Control] > [Mediatrace] の順に選択します。[アプリケー ション(Application)] ドロップダウン リストから、[RTP] または [TCP] を選択します。

ステップ **2** [Mediatrace のセッションの指定(Specify Session for )] をクリックします。 ステップ **3** 必要な情報を入力します。

- RTP フローの場合:
	- 送信元サイトを選択します。
	- 送信元のエンドポイント IP アドレスを入力します。
	- 宛先のエンドポイント IP アドレスを入力します。
- TCP フローの場合:
	- クライアント サイトを選択します。
	- クライアントのエンドポイント IP アドレスを入力します。
	- サーバ エンドポイント IP アドレスを入力します。
- ステップ **4** 分かっている追加のエンドポイント情報を提供します。
	- RTPフローの場合は、送信元エンドポイントポートと宛先エンドポイントポートを選択するか、また は入力します。
	- TCP フローの場合は、サーバのエンドポイント ポートを選択するか、または入力します。
- ステップ **5** [Trace Service Path](RTP フローの場合)または [OK](TCP フローの場合)をクリックします。Prime Infrastructure には、指定したフローの [RTP ストリームの詳細(RTP Stream Details)] または [TCP ストリー ムの詳細 (TCP Stream Details)  $\lceil \sqrt{-y} \rceil + \sqrt{y}$  | トラブルシューティングの状態 (Troubleshooting Status) 1テーブルに、フローのパス内のすべてのルータがフローの送信元またはクライアント エンドポイ ントからの距離の順に表示されます。横に [映画(filmstrip)] アイコンがあるルータは Medianet に対応し ています。
- ステップ **6** フローのパス内のルータから Mediatrace または Traceroute を実行するには、テーブルでそのルータの横に ある [Mediatraceの開始 (Start Mediatrace) ] または [tracerouteの開始 (Start Traceroute) ] リンクをクリック します。

Mediatrace が開始するまでに 1 分以上かかる場合があり、その時間はトラフィック、輻輳、およびフロー エンドポイント間のホップの総数によって異なります。

Mediatrace または Traceroute の実行中に [ログ(Logs) ] タブをクリックすると、次のような役立つ情報を 確認できます。

- 操作の進行状況。
- ルータの応答タイムアウトや完了しなかった他の手順など、操作中に発生したエラー。
- 非 Medianet 対応ルータが検出されて処理された場所とその状況。
- Medianet が設定されていない Medianet 対応ルータ。

**ステップ7** 操作が完了すると、[Troubleshooting]タブにフローの2つのエンドポイント間のすべてのデバイスのトポロ ジ マップが表示されます。マップ内のデバイス アイコンは次のような形をしています。

• [Alarm Severity]:現在デバイスに記録されている最も重大なアラーム。

- [フラグ (Flag) ]: Mediatrace または Traceroute が開始されたデバイス。
- [Filmstrip]:デバイスは Medianet に対応しています。
- 赤色の背景のマイナス記号:デバイスは Medianet に対応していますが、Medianet レスポンダとして設 定されていません。RTP/TCP のパフォーマンス統計情報は、そのデバイスで使用できません。この状 況に対処するには、Medianet レスポンダとしてデバイスを設定する必要があります。
- マイナス記号:デバイスは管理対象外です。
- ステップ **8** フローのパス内のすべてのMedianet対応デバイスについて重要なパフォーマンスメトリックを確認するに は、[Medianet Path View] タブをクリックします。パフォーマンス メトリックを数値またはグラフ形式で表 示するには、[Medianet Path View] ペインのサブタブをクリックします。
	- [Medianetパスビュー(Medianet Path View)] タブは、[トラブルシューティングの状態 (TroubleshootingStatus)]テーブルからMediatraceの操作を開始できる場合にのみ使用可能です。 単に Traceroute 操作をトリガーできるだけの場合は、これが表示されません。 (注)
- ステップ **9** 別のルータで Mediatrace または Traceroute 操作を起動する場合、完了した Mediatrace または Traceroute 操作 を再起動する場合、または進行中の操作を停止する場合には、[トラブルシューティングの状態 (Troubleshooting Status) 1テーブルの適切なリンクを使用します。

#### 関連トピック

Mediatrace [を使用した現在アクティブな](#page-0-1) RTP ストリームと TCP セッションの表示 (1 ページ) RTP または TCP [フローからの](#page-2-0) Mediatrace の起動 (3 ページ) Mediatrace で報告された最も悪い RTP [エンドポイントのトラブルシューティング](#page-5-0) (6 ページ) Mediatrace [を使用した複数のソースからのフロー](#page-7-0) データの比較 (8 ページ)

<span id="page-5-0"></span>**Mediatrace**で報告された最も悪い**RTP**エンドポイントのトラブルシュー ティング

> [ワースト N 個の RTP エンド ポイント ペア(Worst N RTP End Point Pairs.)] および [RTP メッ セージ交換(RTPConversation)]ダッシュレットを使用すると、ネットワーク内の最も効率の 良くない RTP フローに対して Mediatrace をすぐに開始できます。これは、RTP フローでのみ 機能します。

> [RTP Conversations] ダッシュレットに、アクティブでなくなったフローを含む、送信元エンド ポイントの完全な履歴が表示されます。最新のフローのみを選択できます。そのような非アク ティブなフローでMediatraceを起動すると、この事実を知らせるエラーメッセージが表示され ます。

- ステップ **1** [ダッシュボード(Dashboard)] > [パフォーマンス(Performance)] > [エンドユーザエクスペリエンス(End User Experience) 1の順に選択します。
- ステップ **2** [ワースト N 個の RTP エンド ポイント ペア(Worst N RTP End Point Pairs)] ダッシュレットで、最も効率 の良くない RTP フローの送信元アドレスをメモします(このダッシュレットがダッシュボードにない場合 は[「ダッシュボードへのダッシュレットの追加](bk_CiscoPrimeInfrastructure_3_7_0_User_Guide_chapter1.pdf#nameddest=unique_22)」を参照)。
- ステップ **3** 同じページの [RTP Conversations] ダッシュレットで、同じ送信元アドレスの最新のカンバセーションを検 索します。
- ステップ **4** [RTP Conversations] ダッシュレットでそのカンバセーションを選択し、[Troubleshoot] > [Trace Service] パス の順に選択します。Prime Infrastructure には、選択したフローの [RTP ストリームの詳細(RTP Stream Details)]ページが表示されます。[トラブルシューティングの状態(TroubleshootingStatus)]テーブルに、 フローのパス内のすべてのルータがフローの送信元エンドポイントからの距離の順に表示されます。Medianet 対応ルータは、フィルムストリップ(映画)アイコンで示されます。
- ステップ **5** フローのパス内のルータから Mediatrace または Traceroute を実行するには、テーブルでそのルータの横に ある [Mediatrace の開始(Start Mediatrace)] または [Traceroute の開始(Start Traceroute)] リンクをクリッ クします。
	- デバイスが Mediatrace に対応している場合は [Mediatrace の開始(Start Mediatrace)] リンクが表示 され、デバイスが Mediatrace に対応していない場合は [traceroute の開始(Start Traceroute)] リン クが表示されます。 (注)

Mediatrace が開始するまでに 1 分以上かかる場合があり、その時間はトラフィック、輻輳、およびフロー エンドポイント間のホップの総数によって異なります。

Mediatrace または Traceroute の実行中に [ログ (Logs) ] タブをクリックすると、次のような役立つ情報を 確認できます。

- 操作の進行状況。
- ルータの応答タイムアウトや完了しなかった他の手順など、操作中に発生したエラー。
- 非 Medianet 対応ルータが検出されて処理された場所とその状況。
- Medianet が設定されていない Medianet 対応ルータ。
- ステップ **6** 操作が完了すると、[Troubleshooting]タブにフローの2つのエンドポイント間のすべてのデバイスのトポロ ジ マップが表示されます。マップ内のデバイス アイコンは次のような形をしています。
	- [フラグ (Flag) ]: Mediatrace または Traceroute が開始されたデバイス。
	- [Filmstrip]:デバイスは Medianet に対応しています。
	- マイナス記号:デバイスは管理対象外です。
- ステップ7 フローのパス内のすべてのMedianet対応デバイスについて重要なパフォーマンスメトリックを確認するに は、[Medianet Path View] タブをクリックします。パフォーマンス メトリックを数値またはグラフ形式で表 示するには、[Medianet Path View] ペインのサブタブをクリックします。

[Medianetパスビュー(Medianet Path View)] タブは、[トラブルシューティングの状態 (TroubleshootingStatus)]テーブルからMediatraceの操作を開始できる場合にのみ使用可能です。 Traceroute 操作をトリガーできるだけの場合は、表示されません。 (注)

ステップ **8** 次の操作を実行するには、[Troubleshooting Status] テーブルの適切なリンクを使用します。

- 別のルータで Mediatrace または Traceroute 操作を開始する。
- 完了した Mediatrace または Traceroute 操作を再起動する、または進行中の操作を停止する。

### 関連トピック

Mediatrace [を使用した現在アクティブな](#page-0-1) RTP ストリームと TCP セッションの表示 (1 ページ) RTP または TCP [フローからの](#page-2-0) Mediatrace の起動 (3 ページ) [エンドポイントからの](#page-3-0) Mediatrace の起動 (4 ページ) Mediatrace [を使用した複数のソースからのフロー](#page-7-0) データの比較 (8 ページ)

# <span id="page-7-0"></span>**Mediatrace** を使用した複数のソースからのフロー データの比較

Mediatrace パフォーマンス データを解釈する際には、次の操作が役立つことがあります。

- NAM、NetFlow、およびこのパフォーマンス データを報告する他のソースの識別。
- 複数の NAM または NetFlow データ ソースがある場合は、それらのソースが特定のフロー に対して重要業績評価指標をどのように報告しているかを比較します。

複数のソースからフロー データを比較するには、次の手順を実行します。

- **ステップ1** [サービス(Services)] > [Application Visibility and Control] > [Mediatrace] の順に選択します。
- ステップ **2** [アプリケーション(Application)] ドロップダウン リストから [RTP] または [TCP] を選択し、「[Mediatrace](#page-0-1) [を使用した現在アクティブな](#page-0-1) RTP ストリームと TCP セッションの表示」のステップに使用するフローを 見つけます。
- ステップ **3** (RTP または TCP フローに関する)行を展開すると、各インジケータ セットに関して、選択したフロー とデータ ソースに該当する重要業績評価指標の詳細が表示されます。
- ステップ **4** 操作が終了したら、[OK] をクリックします。

#### 関連トピック

Mediatrace [を使用した現在アクティブな](#page-0-1) RTP ストリームと TCP セッションの表示 (1 ページ) RTP または TCP [フローからの](#page-2-0) Mediatrace の起動 (3 ページ) [エンドポイントからの](#page-3-0) Mediatrace の起動 (4 ページ) Mediatrace で報告された最も悪い RTP [エンドポイントのトラブルシューティング](#page-5-0) (6 ページ)